## **Application Orchestration Service**

# **Best Practices**

 Issue
 01

 Date
 2023-05-05

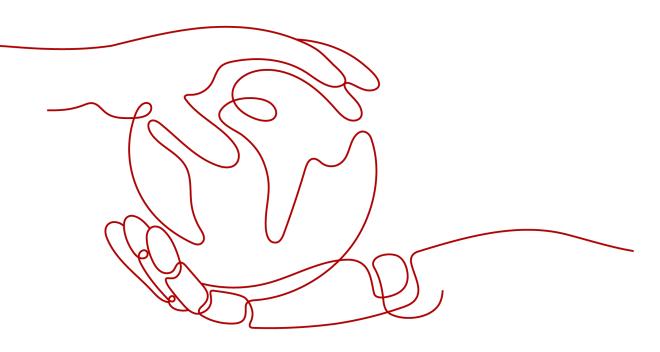

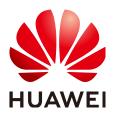

HUAWEI TECHNOLOGIES CO., LTD.

#### Copyright © Huawei Technologies Co., Ltd. 2023. All rights reserved.

No part of this document may be reproduced or transmitted in any form or by any means without prior written consent of Huawei Technologies Co., Ltd.

#### **Trademarks and Permissions**

NUAWEI and other Huawei trademarks are trademarks of Huawei Technologies Co., Ltd. All other trademarks and trade names mentioned in this document are the property of their respective holders.

#### Notice

The purchased products, services and features are stipulated by the contract made between Huawei and the customer. All or part of the products, services and features described in this document may not be within the purchase scope or the usage scope. Unless otherwise specified in the contract, all statements, information, and recommendations in this document are provided "AS IS" without warranties, guarantees or representations of any kind, either express or implied.

The information in this document is subject to change without notice. Every effort has been made in the preparation of this document to ensure accuracy of the contents, but all statements, information, and recommendations in this document do not constitute a warranty of any kind, express or implied.

### Huawei Technologies Co., Ltd.

- Address: Huawei Industrial Base Bantian, Longgang Shenzhen 518129 People's Republic of China Website: https://www.huawei.com
- Email: <u>support@huawei.com</u>

# Contents

| 1 Application Orchestration Service                                                        | .1 |
|--------------------------------------------------------------------------------------------|----|
| 1.1 Using AOS and Container Technologies to Quickly Deploy the Magento E-commerce Platform | 1  |

# **1** Application Orchestration Service

# 1.1 Using AOS and Container Technologies to Quickly Deploy the Magento E-commerce Platform

By using the **Magento E-commerce Application** template, you can quickly deploy a containerized application of the Magento e-commerce platform. The Magento e-commerce website consists of a frontend component and a MySQL database. This section walks you through the steps of quickly deploying the platform by creating a stack from a modified public template **Magento E-commerce Application**. The modified template allows you to specify different request and limit usage of CPU and memory for containers every time you create stacks from this template.

In this section, you will complete the following operations:

- 1. **Understanding Basic Concepts**: Before deployment, you are advised to understand the basic concepts of the elements that are involved.
- 2. **Modifying a Public Template**: Modify the public template **Magento Ecommerce Application**. Specifically, add the CPU and memory request and limit parameters for the Magento frontend application.
- 3. **Creating a Magento E-Commerce Application Stack**: Use the modified template to create a containerized application. Then, deploy the created application on a cluster.
- 4. **Deleting Resources**: You are advised to delete unnecessary stack resources to avoid unwanted charges.

#### Prerequisites

You have a HUAWEI CLOUD account. Before deploying a container, ensure that at least one cluster and one node with 2 vCPUs and 4 GB of memory are available.

The node is in the **Available** state and bound to an elastic IP address. To query the node status, log in to the **CCE console** and choose **Resource Management** > **Nodes**. Then, obtain an elastic IP address.

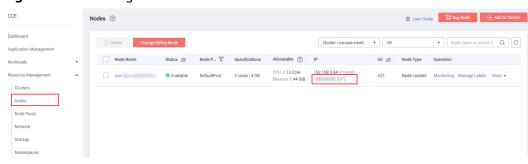

Figure 1-1 Checking whether a node is available

#### **Understanding Basic Concepts**

Before modifying a template, understand the basic composition of the **Magento E-commerce Application** template.

```
# Application template information
tosca_definitions_version: huaweicloud_tosca_version_1_0
# Definitions of input parameters
inputs:
 app-name:
  default: magento
  description: 'application name'
  label: magento
 magento-EIP:
  description: 'external access address of the Magento service'
  label: magento
 magento-EPORT:
  default: 32080
  description: 'external listening port of the Magento service'
  label: magento
  type: integer
# Definition of the mapping table
mappings:
 region_map: # Defines the mapping between images and specifications of different regions.
  cn-east-2:
   magento-image: '10.125.17.64:20202/aos-samples/magento:1.9.1.0'
   mysql-image: '10.125.17.64:20202/aos-samples/mysql:latest'
# Definition of the application topology
node_templates:
 magento: #element name
  metadata:
   Designer:
     id: e66e332a-3466-4638-9896-f7d2e93a1ae3
  properties: #element properties
    k8sManifest:
     apiVersion: apps/v1
     kind: Deployment
     metadata:
      labels:
       app:
         get_input: app-name
      name:
       get_input: app-name
  requirements: #element dependencies
    - dependency:
      node: mysql-service
    - dependency:
      node: mysql-conf
    - dependency:
      node: magento-config
  type: HuaweiCloud.CCE.Deployment #element type
```

# Definitions of output parameters
outputs:
ingress-admin\_password:
 description: Password of super user.
 value: magentorocks1
 magento-addr:
 description: Access URL for magento service.
 value:
 concat:
 - 'http://'
 - get\_input: magento-EIP
 - ':'
 - get\_input: magento-EPORT
 magento-admin\_username:
 description: Super user name.
 value:
 value:
 description: Super user name.
 value:
 value:
 description:

Description of template properties:

inputs

This section is optional and is used to define the variables of a stack created based on a template. A maximum of 60 input parameters can be defined in a template. Each input parameter must have a unique name so that the value can be obtained by using the built-in **get\_input** function. If an input parameter is defined more than once, the latest definition will overwrite the previous ones.

Function scope: **node\_templates** and **outputs** sections. That is, input parameters can be transferred in the properties of **node\_templates** and value of **outputs**.

Format of the **inputs** section:

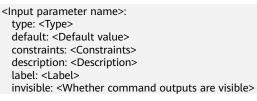

• mappings

This section is optional and is used to define a mapping table. When creating a stack based on a template, you can use the **get\_in\_map** function to extract the content corresponding to a specific input variable. A maximum of 10 mappings can be defined in a template.

Format of the **mappings** section:

```
<Mapping name>:
```

```
<Mapping object name>:
<Mapping object property name>: <Mapping object property value>
<Mapping object property name>: <Mapping object property value>
...
...
```

node\_templates

This section is mandatory and is used to define the set of element objects orchestrated in the template. All objects are elements. An element can be an application or a cloud service resource.

Format of the node\_templates section:

```
<Element name>:
type: <Element type>
```

properties: <Element properties> requirements: <Element dependency> condition: <Condition name>

- **Element name**: Each element name must be unique and contains 1 to 48 characters. Only lowercase letters, digits, and hyphens (-) are allowed.
- **type**: used to specify the type of an orchestration object. The type must be included in the element type list.
- properties: Attribute information is expanded based on element types.
   Each element type has its corresponding properties. The variable of a property can be obtained from the inputs section or from the runtime information displayed after you run the get\_attribute command. If an element does not require a special property, you do not need to define properties.
- requirements: Optional. If there is no relationship between elements, you do not need to define this parameter. The dependency between elements is based on the defined element type. Related dependencies can be defined for specific types.
- condition: Optional. This field determines whether to create elements in the node\_templates. For details, see the description of conditions.
- outputs

This section is optional and is used to define the output parameters during the runtime of the stack generated using a template. Each output parameter must have a unique name.

Format of the **outputs** section:

<Output parameter name>: description: <Description> value: <Value>

tosca\_definitions\_version

This section is mandatory and is used to specify the version of a template.

For more information about templates, see **Templates (Cloud-based Automation Scripts)**.

#### Modifying a Public Template

To save container running resources and prevent container overload, you can apply for and limit the CPU and memory used by a container. This section describes how to add the CPU and memory request and limit parameters for the Magento frontend application and MySQL database application by modifying a public template.

- Request: indicates the minimum amount of resources required for running a container.
- Limit: indicates the maximum amount of resources for running a container. You can set the limit to prevent system faults caused by application overload.
- **Step 1** Log in to the AOS console. Then, in the navigation tree, choose **Template Market** > **Public Templates**.
- **Step 2** In the **Industry Templates** area, click **Magento E-commerce Application** to view details.

#### Figure 1-2 Selecting a public template

Industry Templates

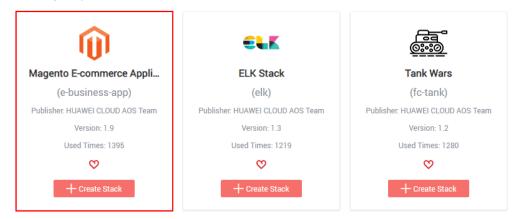

The template details contain brief information and diagram of the template. A Magento application group contains a Magento frontend application and a MySQL database application. In addition, the Magento application depends on the MySQL application because the former needs to save data to the later.

#### **Step 3** Click **Copy Template** to copy the template to **My Templates**.

Figure 1-3 Copying the template

| Magento E-commerce Application (e-business-app) |                |                                 |                     |               |   |  |
|-------------------------------------------------|----------------|---------------------------------|---------------------|---------------|---|--|
|                                                 |                |                                 |                     |               |   |  |
|                                                 | Description:   | Deploying an e-commerce con     | tainer application. |               |   |  |
|                                                 | Туре:          | Industry Templates              |                     |               |   |  |
|                                                 | Labels:        | solution I application I contai | ner                 |               |   |  |
|                                                 | Publisher:     | HUAWEI CLOUD AOS Team           | Version:            | Ver. 1.9      |   |  |
|                                                 | Download Time  | S: 1895                         | Used Times:         | 1413          | _ |  |
|                                                 | View in Design | ier 🕂 Create Stack 上            | Download Template   | Copy Template |   |  |

**Step 4** Change the template name to **my-business-app** and click **Yes**. The **my-business-app** template details page is displayed.

Х

#### Figure 1-4 Changing the template name

| Copy Template                      |            |        |  |  |
|------------------------------------|------------|--------|--|--|
| Copy the template to My Templates. |            |        |  |  |
| * Template                         | my-busine: | ss-app |  |  |
| * Version                          | 1.9        |        |  |  |
|                                    | Yes        | Cancel |  |  |

**Step 5** Click **Download** in the **Operation** column and modify the template information based on service requirements. The following describes how to add the CPU and memory request and limit parameters for the Magento frontend application.

| name: magento-container         |
|---------------------------------|
| resources:                      |
| requests:                       |
| cpu:                            |
| get_input: requestMagentoCPU    |
| memory:                         |
| get_input: requestMagentoMemory |
| limits:                         |
| cpu:                            |
| get_input: limitMagentoCPU      |
| memory:                         |
| get_input: limitMagentoMemory   |
| ports:                          |
| - containerPort: 80             |
| protocol: TCP                   |
|                                 |

Description of the properties:

- resources: indicates container resource specifications.
- requests: indicates the quotas of resources allocated to a container.
- limits: indicates the maximum amount of resources available for a container.
- **cpu**: indicates the number of CPU cores used by a container.
- memory: indicates the memory amount required by a container.
- get\_input: used to obtain the value of input parameters defined in the inputs section of the template

In the **inputs** section, add description and labels to the input parameters. inputs:

| app-name:                                       |
|-------------------------------------------------|
| default: magento                                |
| description: application name                   |
| label: magento                                  |
| mysql-service-name:                             |
| default: magento-mysql                          |
| description: name of the MySQL service          |
| label: mysql                                    |
| requestMagentoCPU:                              |
| description: CPU request of the Magento service |

Description of the properties:

- **inputs**: defines the variables of a stack created based on a template.
- **requestMagentoCPU**: defines the CPU request in the input parameters of the Magento application.
- **requestMagentoMemory**: defines the memory request in the input parameters of the Magento application.
- **limitMagentoCPU**: defines the CPU limit in the input parameters of the Magento application.
- limitMagentoMemory: defines the memory limit in the input parameters of the Magento application.
- **description**: indicates the parameter description information.
- **label**: indicates the label of a parameter. The label defined here can be displayed by category during stack creation.
- **Step 6** Save the template file.
- **Step 7** On the template details page of **my-business-app**, click **Add Version** to upload the modified template file and set the version number to **2.0**.

----End

#### **Creating a Magento E-Commerce Application Stack**

The modified template allows you to set resource limits when creating a stack. You can apply for and limit the CPU and memory of the Magento frontend application and MySQL database application respectively.

• CPU quotas:

Table 1-1 Description of CPU quotas

| Parameter      | Description                                                                                                    |
|----------------|----------------------------------------------------------------------------------------------------|
| CPU<br>request | Minimum number of CPU cores required by a container.<br>Resources are scheduled for the container based on this value.<br>However, the requested value does not limit the maximum<br>number of CPU cores available for the container. |
| CPU limit      | Maximum number of CPU cores available for a container.                                                                                                    |

You are advised to configure the CPU quotas as follows: Actual number of CPU cores available for a node  $\geq$  Sum of CPU limits for all containers of the current instance  $\geq$  Sum of CPU requests for all containers of the current instance. For details about the actual number of CPU cores available for a node, log in to the **CCE console**, choose **Resource Management** > **Nodes**, and obtain **Allocatable CPUs (Cores)** of the corresponding node.

• Memory quotas:

| Table 1-2 Descrip | tion of memory | quotas |
|-------------------|----------------|--------|
|-------------------|----------------|--------|

| Parameter         | Description                                                                                                    |  |  |
|-------------------|----------------------------------------------------------------------------------------------------|--|--|
| Memory<br>request | Minimum amount of memory required by a container.<br>Resources are scheduled for the container based on this value.                                                                                  |  |  |
| Memory<br>limit   | Maximum amount of memory available for a container.<br>When the memory usage exceeds the configured memory<br>limit, the instance may be restarted, which affects the normal<br>use of applications. |  |  |

You are advised to configure the memory quotas as follows: Actual amount of memory available for a node  $\geq$  Sum of memory limits for all containers of the current instance  $\geq$  Sum of memory requests for all containers of the current instance. For details about the actual amount of memory available for a node, log in to the **CCE console**, choose **Resource Management** > **Nodes**, and obtain **Allocatable Memory (GiB)** of the corresponding node.

**Step 1** In the navigation pane, choose **My Templates**. You can view the **my-business-app** template in the template list.

Click **Create Stack** next to the **my-business-app** template to create a stack.

- **Step 2** Set the stack information.
  - Stack Name: Enter a stack name, for example, my-magento.
  - **Description**: You can leave it blank.
  - **Cluster**: Select a created cluster.
  - Namespace: Retain the default value.
  - On the **magento** tab page, set inputs parameters for the Magento application, as shown in Figure 1-5. The parameters in the red box in the following figure are added in the **Modifying a Public Template** part.

| Configuration        |                      |         |   |                                                |
|----------------------|----------------------|---------|---|------------------------------------------------|
| Import Configuration | Export Configuration |         |   |                                                |
| Label: magento       | mysql                |         |   |                                                |
| Parameter            | Туре                 | Value   |   | Description                                    |
| app-name             | string               | magento | * | Application name                               |
| limitMagentoCPU      | string               |         | * | MagentoCPU                                     |
| limitMagentoMemory   | string               |         | * | Magentc                                        |
| magento-EIP          | string               |         | * | External access address of the Magento service |
| magento-EPORT        | integer              | 32080   | * | External listening port of the Magento service |
| requestMagentoCPU    | string               |         | * | MagentoCPU                                     |
| requestMagentoMemory | string               |         | * | Magento                                        |

Figure 1-5 Input parameters of the Magento application

| Parameter              | Description                                                                                                    | Value                                                                                                    |
|------------------------|----------------------------------------------------------------------------------------------------|----------------------------------------------------------------------------------------------------|
| limitMagentoCP<br>U    | CPU limit of the<br>Magento<br>application. This<br>parameter is<br>added to the<br>input parameters<br>by modifying the<br>public template.    | Set this parameter based on actual conditions. The default unit is core and does not need to be added after the value. For example, <b>1</b> .               |
| limitMagentoM<br>emory | Memory limit of<br>the Magento<br>application. This<br>parameter is<br>added to the<br>input parameters<br>by modifying the<br>public template. | Set this parameter based on actual conditions. The default unit is M and needs to be added after the value. For example, <b>2048M</b> .                      |
| magento-EIP            | Elastic IP address of a node.                                                                                                    | Obtain the elastic IP address from <b>Prerequisites</b> , for example, <b>10.0.0.</b>                                                                        |
| magento-EPORT          | Port number of a node.                                                                                                    | Enter an integer ranging from 30000<br>to 32767. Ensure that the port<br>number is unique in the cluster. You<br>can retain the default value <b>32080</b> . |

| Parameter                | Description                                                                                                    | Value                                                                                                    |
|--------------------------|----------------------------------------------------------------------------------------------------|----------------------------------------------------------------------------------------------------|
| requestMagento<br>CPU    | CPU request of<br>the Magento<br>application. This<br>parameter is<br>added to the<br>input parameters<br>by modifying the<br>public template.    | Set this parameter based on actual conditions. The default unit is G and does not need to be added after the value. For example, <b>0.5</b> . |
| requestMagento<br>Memory | Memory request<br>of the Magento<br>application. This<br>parameter is<br>added to the<br>input parameters<br>by modifying the<br>public template. | Set this parameter based on actual conditions. The default unit is M and needs to be added after the value. For example, <b>1024M</b> .       |

**Step 3** Click **Next** and check the stack information. If the stack information is correct, click **Create Stack**.

It takes 5 minutes to create the stack.

**Step 4** After the stack is created, click **Stack Details**. You can view that the stack status is **Normal** and six cloud services exist in **Elements**.

| Figure 1-6 Stack created successf | ully |
|-----------------------------------|------|
|-----------------------------------|------|

| Elements Outputs | Inputs Alarms  | Events                  |               |                                          |                   |
|------------------|----------------|-------------------------|---------------|------------------------------------------|-------------------|
| [c] 0            | Application    | 6                       | Cloud Service |                                          |                   |
| Element Name     | Туре           | Resource Name           | Health Status | Specifications                           | Operation Status  |
| magento          | CCE.Deployment | magento                 | Normal        | Type Deployment                          | Create Successful |
| magento-config   | CCE.ConfigMap  | magento-config-9da7900a | Normal        | Type ConfigMap                           | Create Successful |
| magento-service  | CCE.Service    | magento                 | Normal        | Type Service                             | Create Successful |
| mysql            | CCE.Deployment | magento-mysql           | Normal        | Type Deployment                          | Create Successful |
| mysql-conf       | CCE.Secret     | magento-mysql           | Normal        | Name magento-mysql<br>Secret Type Opaque | Create Successful |
| mysql-service    | CCE.Service    | magento-mysql           | Normal        | Type Service                             | Create Successful |
|                  |                |                         |               |                                          |                   |

**Step 5** On the **Outputs** tab page, view output parameters.

#### Figure 1-7 Output parameters

| Elements Outputs Inputs Alarms Events |                |                                 |  |  |  |  |
|---------------------------------------|----------------|---------------------------------|--|--|--|--|
|                                       |                |                                 |  |  |  |  |
| Output Item                           | Output Value   | Description                     |  |  |  |  |
| ingress-admin_password                | magentorocks1  | Password of super user.         |  |  |  |  |
| magento-addr                          | http:// :32080 | Access URL for magento service. |  |  |  |  |
| magento-admin_username                | admin          | Super user name.                |  |  |  |  |

**Step 6** In the address box of the browser, enter the value of **magento-addr** obtained from the output parameters, for example, **http://10.0.0.32080**. Then you can access the Magento application.

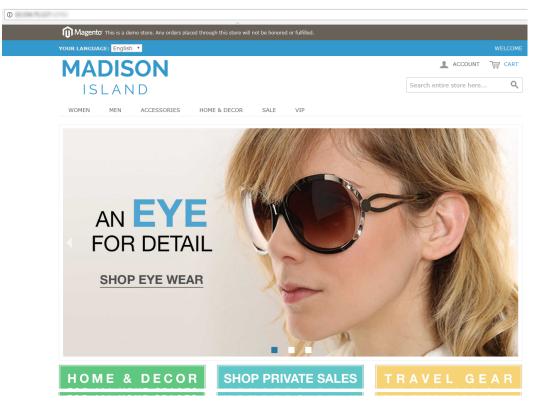

Figure 1-8 Accessing the Magento application

----End

#### **Deleting Resources**

Delete unnecessary stack resources to avoid unwanted charges.

- **Step 1** Log in to the AOS console.
- Step 2 In the navigation pane, click My Stacks.
- **Step 3** Select the created stack, and click **Delete** to delete the stack as prompted.

----End